### GUÍA PARA REALIZAR UNA SOLICITUD TELEMÁTICA DE PARTICIPACIÓN EN CONVOCATORIA LIBRE DESIGNACIÓN PARA PERSONAL FUNCIONARIO DE CARRERA

Esta guía explica, paso a paso, cómo presentar una solicitud on-line de participación en un proceso de provisión de puestos de trabajo para personal funcionario de carrera convocado por esta Universidad, en concreto a una convocatoria de LIBRE DESIGNACIÓN.

### Índice:

- 1. Rellenar el documento "Solicitud de puestos LD".
- 2. Preparar un archivo que contenga el Curriculum Vitae profesional.
- 3. Preparar un archivo con la documentación para acreditar los méritos alegados.
- 4. Iniciar sesión. Seleccionar la convocatoria en la que desea participar y adjuntar la documentación requerida.
- 5. Descarga / impresión del justificante de la presentación de su solicitud.
- 6. Resolución de dudas.
- 7. Recomendaciones generales.

#### 1. Cómo rellenar el documento "Solicitud de puestos LD Interna"

Descargue y abra el documento de word que aparece en la web. Rellene sus datos personales. Especifique el/los puestos de trabajo que desea solicitar por orden de preferencia, teniendo en cuenta el Anexo I de la Convocatoria. **Este documento es obligatorio de presentar, si no lo presenta, se le excluirá y no podrá participar en la convocatoria.**

*Guarde el documento en formato PDF*. Este documento se le requerirá más adelante.

#### 2. Preparar el documento Curriculum Vitae

Redacte un Curriculum Vitae profesional. No adjunte documentación acreditativa de lo detallado en el mismo.

*Guarde el documento en formato PDF*. Este documento se le requerirá más adelante.

#### 3. Preparar la documentación acreditativa de los méritos alegados

Prepare un único archivo con todos los certificados, que desee presentar para su valoración, relacionados con los méritos alegados en su Curriculum Vitae. Recuerde que puede obtener un único archivo escaneando todos los documentos a la vez.

*Guarde el documento en formato PDF*. Este documento se le requerirá más adelante.

### 4. Iniciar Solicitud

Tras acceder al enlace *FORMULARIO ELECTRÓNICO,* para solicitar participar en la convocatoria de libre designación, **INICIE sesión con su usuario como PAS de la uc3m.**

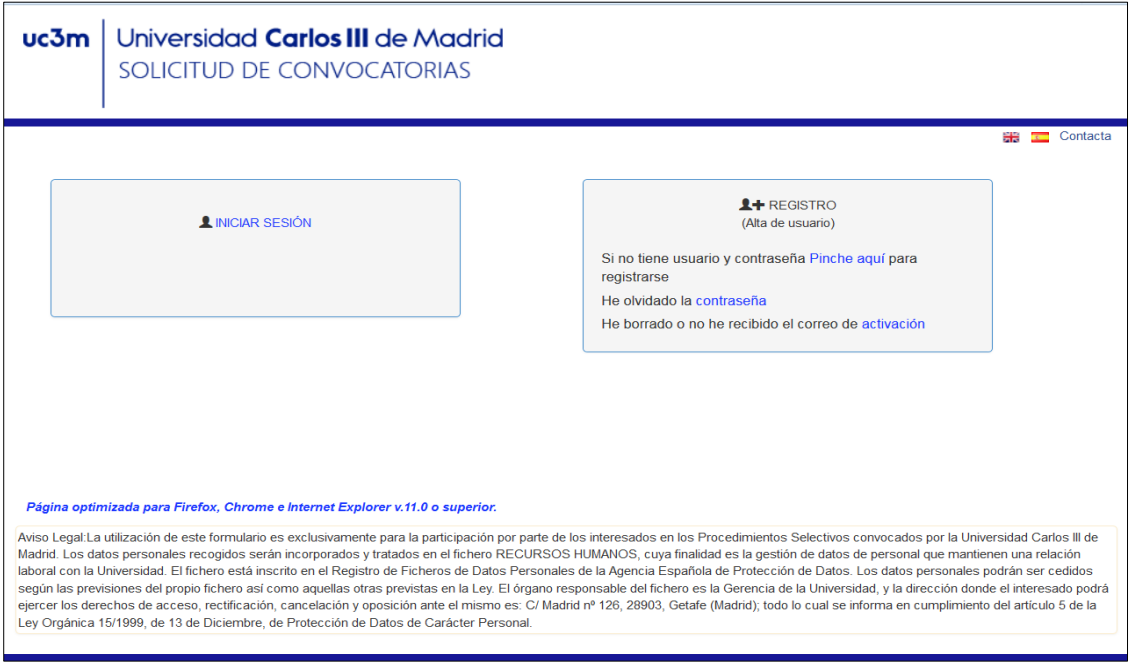

Aparecerá una pantalla con sus datos personales, que se corresponden con los que tiene en la base de datos de personal Universitas XXI como personal de la universidad. Haga clic en el botón **actualizar** Si es necesario rellene los campos vacíos (el campo Email2 no es imprescindible que esté relleno, el resto sí). Si algún campo aparece vacío es posible que NO se active el botón de "Seleccione convocatoria".

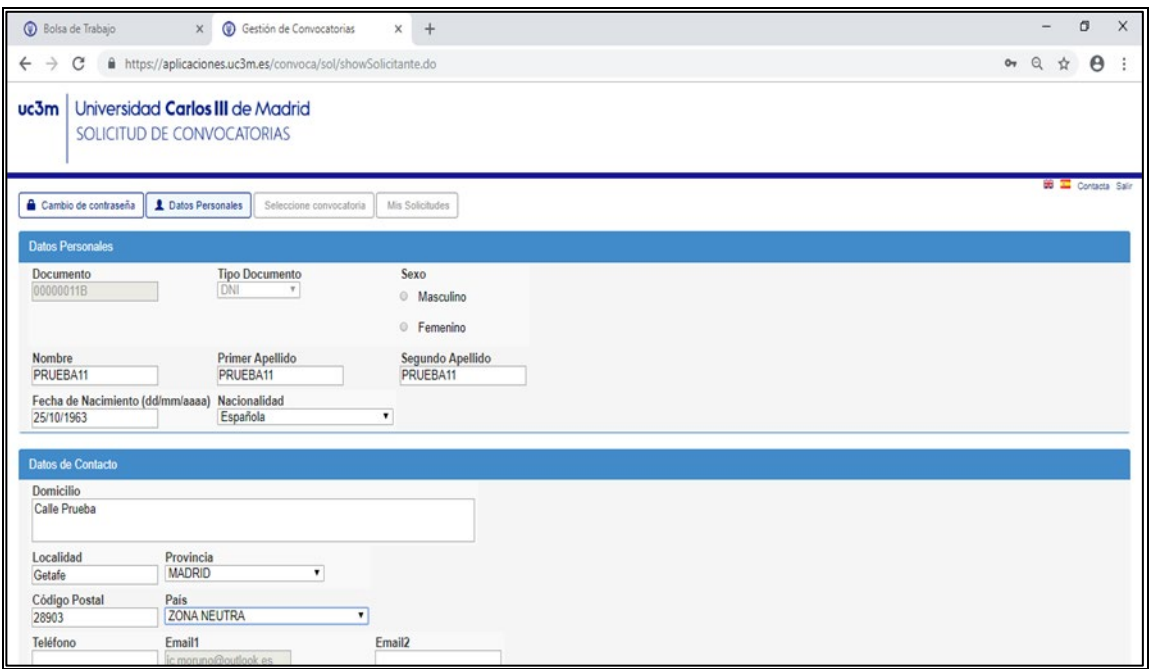

### 4.1 Cómo solicitar participar en la convocatoria

Deberá pinchar en el botón *Seleccione convocatoria*

Seleccionar:

Colectivo *Libre Designación Interna PAS Func. Carrera*

Convocatoria *La que corresponda (ejemplo Convocatoria libre designación LDI )*

Fase: Aparecerá la fase del procedimiento que corresponda (*presentación de solicitudes, subsanación*)

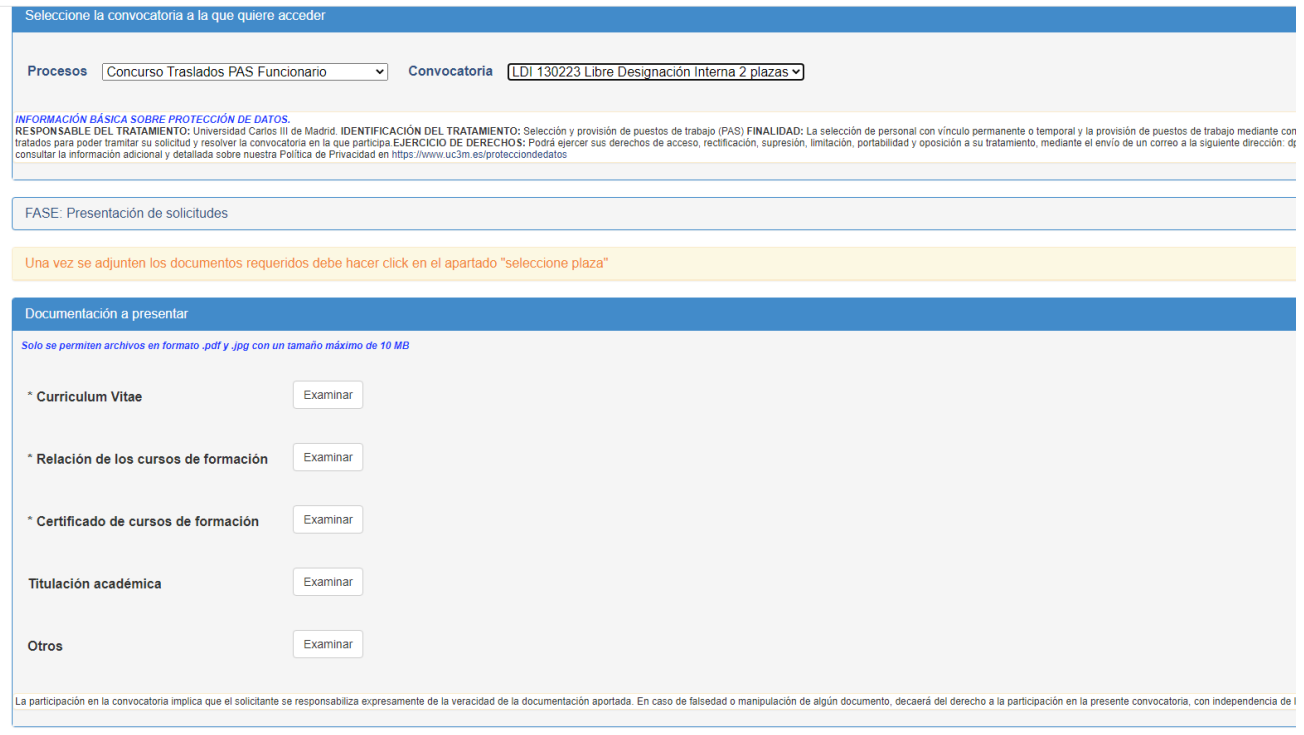

#### 4.2 Documentación a presentar:

#### *En este apartado utilizará todos los documentos que ha preparado previamente*

Como puede observar, a la derecha de cada uno de los apartados aparece un botón denominado "Examinar". Para adjuntar la documentación requerida haga clic en dicho botón, adjunte el archivo que preparó previamente, recuerde que solo puede subir un único archivo por cada apartado.

La documentación presentada sólo podrá modificarse dentro del plazo de la fase correspondiente.

#### **Una vez adjunte todos los documentos requeridos**,

- Haga clic en el apartado *"seleccione plaza"*,
- Aparecerá el siguiente desplegable *"RECURSOS HUMANOS Y ORGANIZACIÓN"*, haga clic
- Aparecerá la siguiente indicación *"RECURSOS HUMANOS Y ORGANIZACIÓN-Ref 01 SERVICIOS UNIVERSITARIOS"*,
- Haga clic en el botón *+* **solicitar**,

**Si NO cuenta con los documentos que quiere anexar, el programa le permite SEGUIR el proceso de solicitud de participación en el concurso y podrá anexar toda la documentación otro día (siempre que se encuentre abierto el plazo de presentación de solicitudes).**

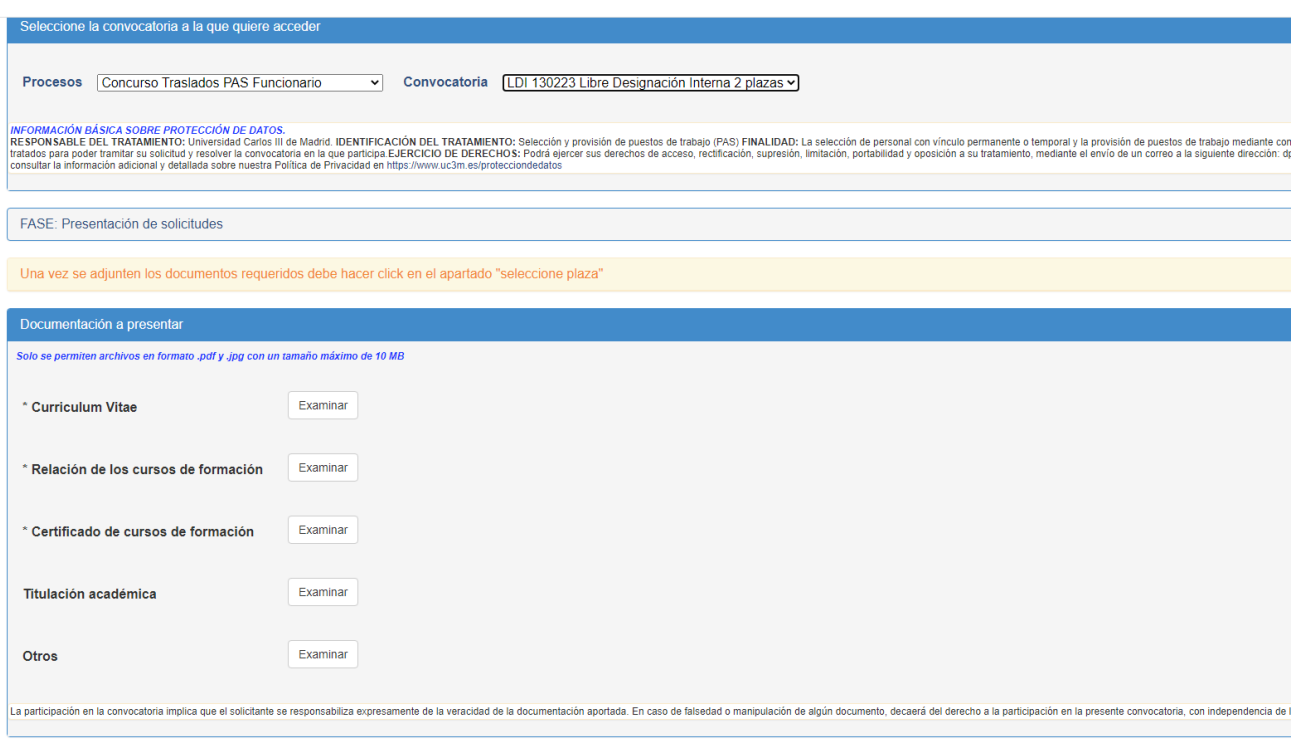

En estos momentos se abrirá la siguiente pantalla con los datos genéricos de la solicitud de participación (01 Recursos Humanos Servicios Universitarios) y sus datos personales.

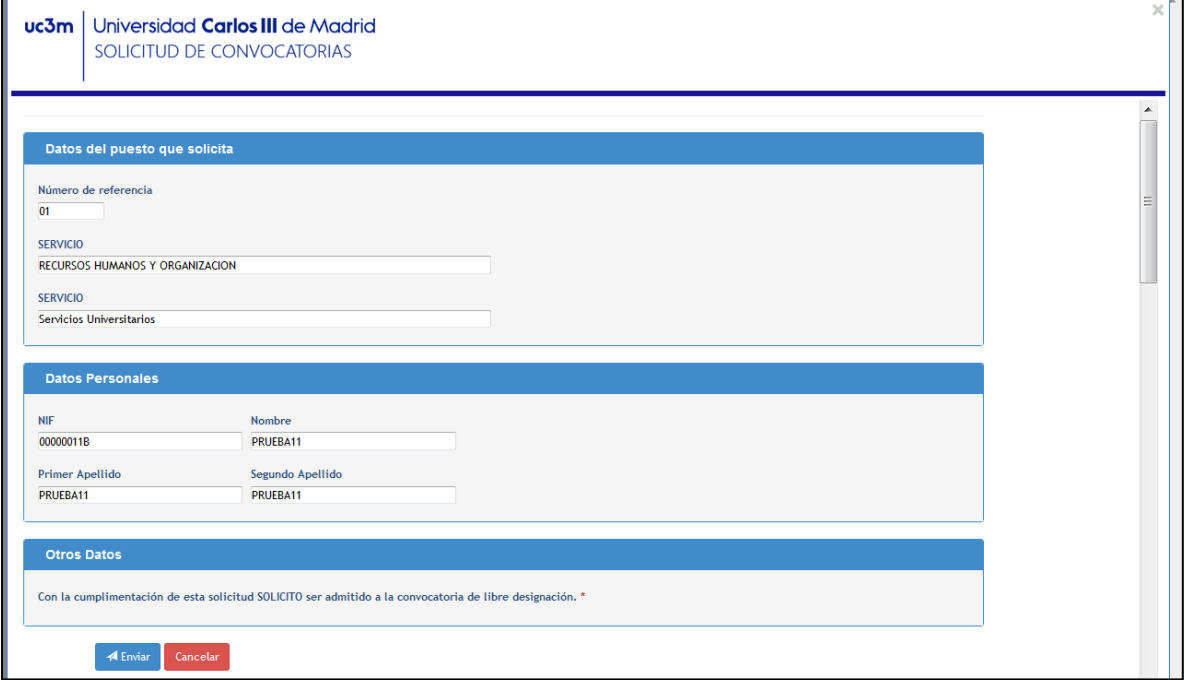

Para finalizar y grabar su solicitud haga clic en enviar.

Aparecerá la siguiente pantalla (tarda unos segundos):

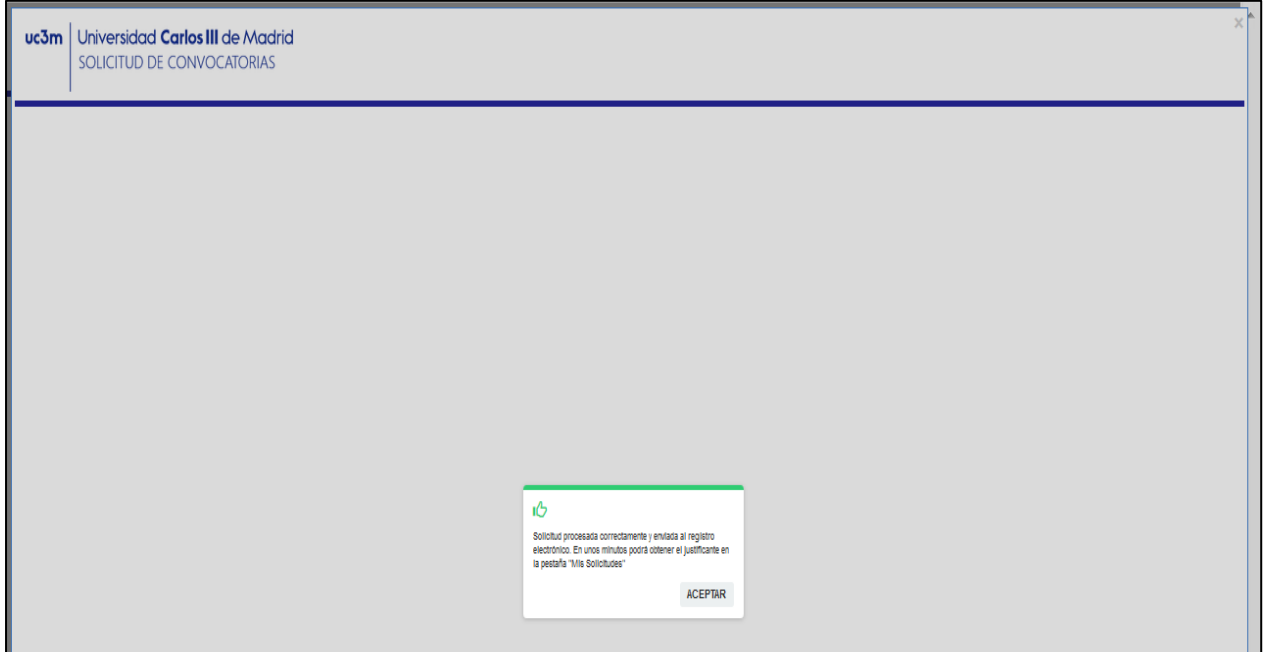

Haga clic en *aceptar*

### 5. Descarga / impresión del justificante de la presentación de su solicitud.

El programa le lleva de nuevo a la pantalla anterior y en la parte inferior aparece el siguiente mensaje: RECURSOS HUMANOS Y ORGANIZACIÓN. Ref 01 SERVICIOS UNIVERSITARIOS **(Plaza Solicitada)**

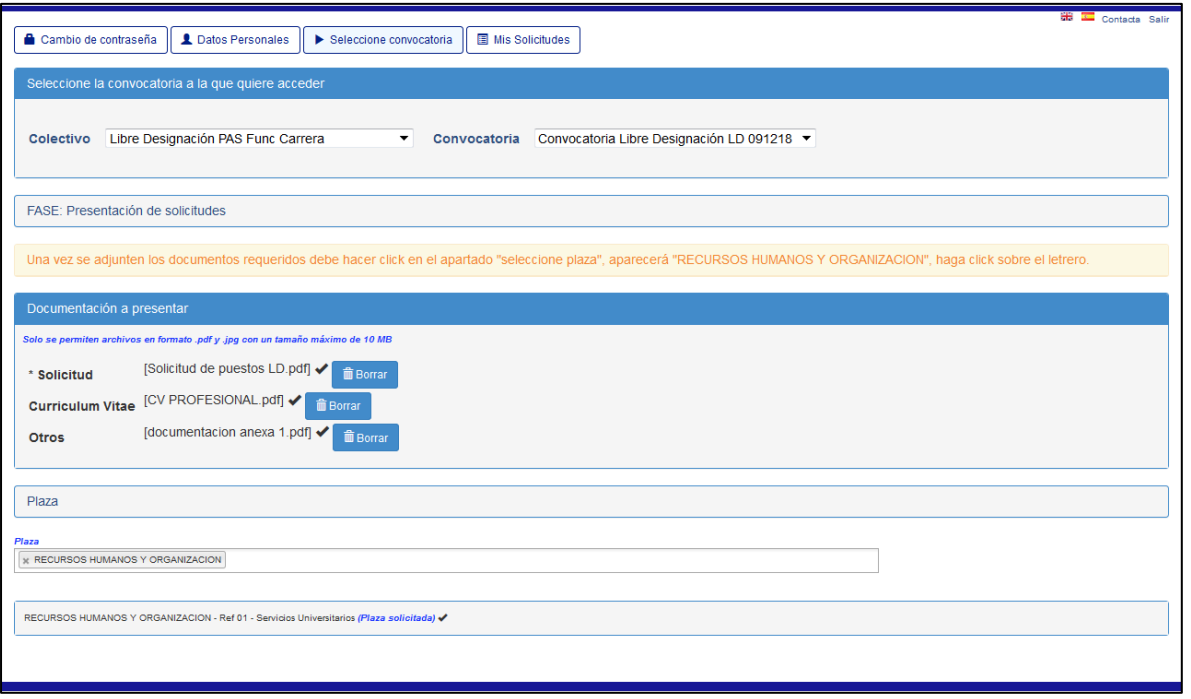

**Espere unos minutos,** tal y como se le indicaba en la pantalla anterior. Para descargarse el documento justificativo de la solicitud presentada deberá ir a la pestaña *Mis Solicitudes*. Localice la convocatoria

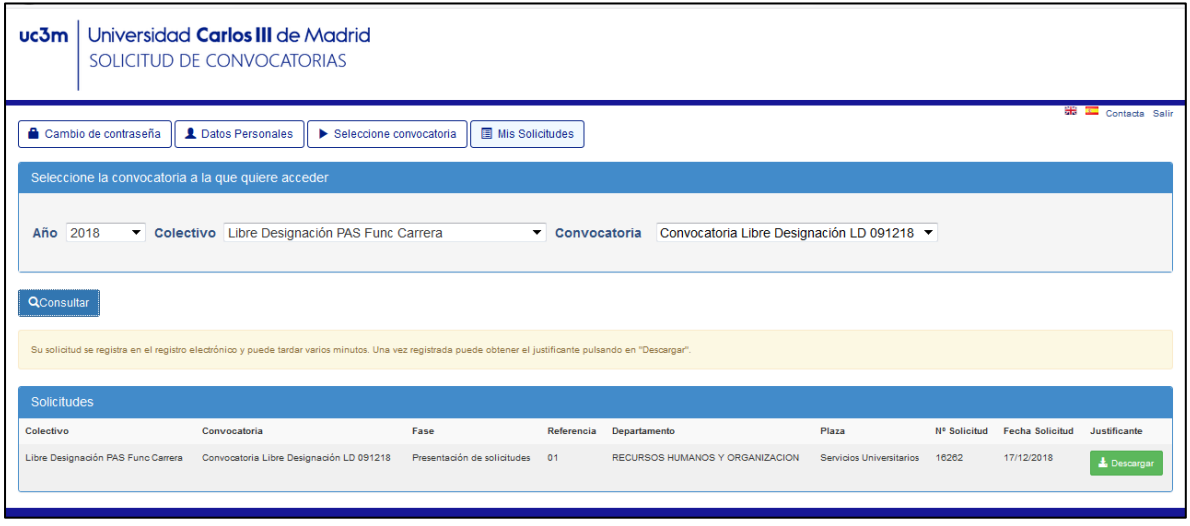

Aparecerá la solicitud realizada, ya puede descargar el documento justificativo de su presentación. Guárdelo para cualquier reclamación.

Ya ha completado el proceso de solicitud de participación en el concurso específico de méritos.

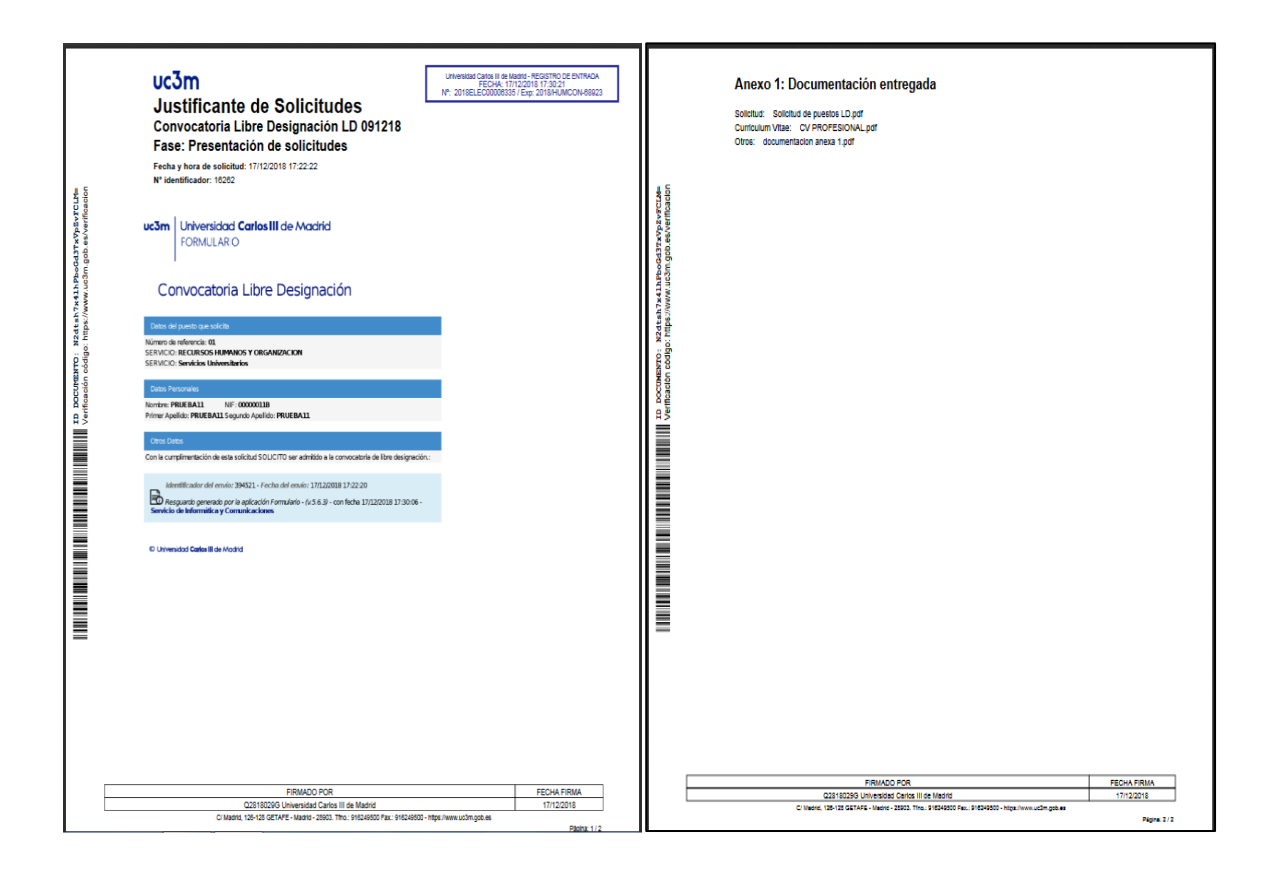

Una vez impreso pulse **Salir** en la esquina superior derecha de la pantalla.

### 6. Resolución de dudas

### 6.1 Cómo cambio un archivo por otro nuevo / adjunto un nuevo archivo

#### Solo podrá hacer estos cambios durante el plazo de presentación de solicitudes

Si ha olvidado adjuntar un archivo o quiere cambiar un archivo por otro distinto, siga los pasos siguientes:

- Entre en la plataforma
- Haga clic en "Seleccione convocatoria", seleccione la convocatoria que le interesa
- Para cambiar un archivo por otro, primero debe eliminar el existente. Después adjunte el archivo nuevo. Se recomienda que el nuevo archivo se denomine distinto al existente para estar seguro de haber adjuntado el archivo deseado.
- Una vez hecho los cambios, parecerá el mensaje siguiente **"ha modificado la documentación, debe volver a descargar sus justificantes"**. Haga clic en Aceptar.
- Espere unos minutos y desde el apartado Mis Solicitudes descargue de nuevo su justificante.

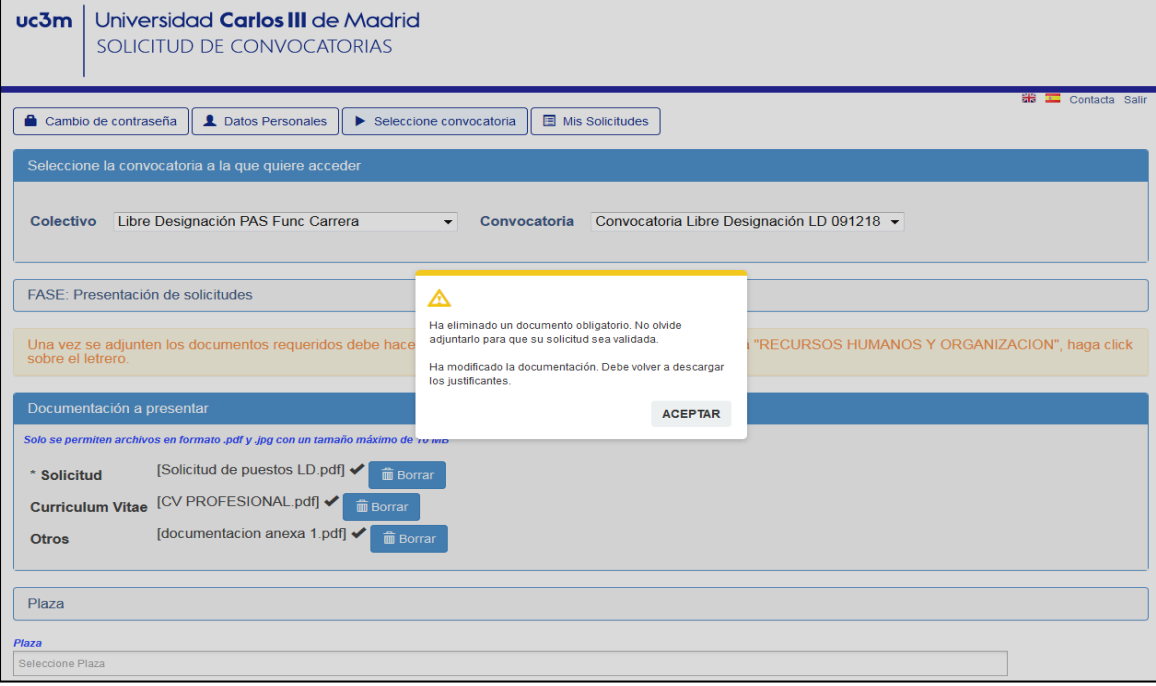

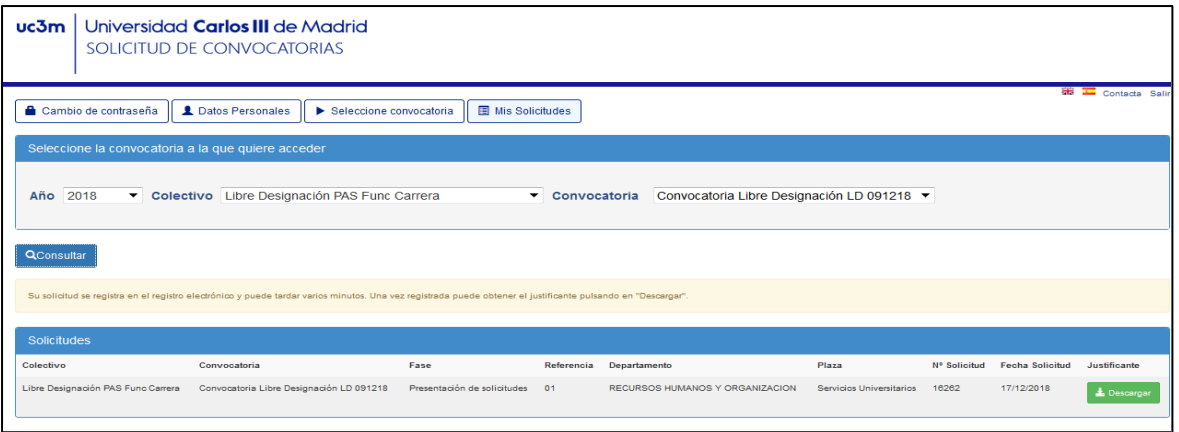

#### 6.2 Cómo compruebo que he presentado la solicitud

Desde el enlace a la Solicitud de participación en el concurso específico de méritos, Inicie sesión y seleccione la convocatoria que desea consultar, pinche en el botón de Mis Solicitudes y debe aparecer una pantalla con una línea que detalla la solicitud presentada (tal y como se ve en la pantalla siguiente), descargue el justificante. Este documento lleva el sello del registro electrónico de la uc3m en la parte superior del documento, firma con la fecha en la parte inferior y un anexo que detalla los archivos que ha adjuntado.

Si no aparece ninguna línea es que No ha realizado la solicitud. Vuelva al apartado "Seleccionar la convocatoria" de esta guía y siga los pasos que se detallan.

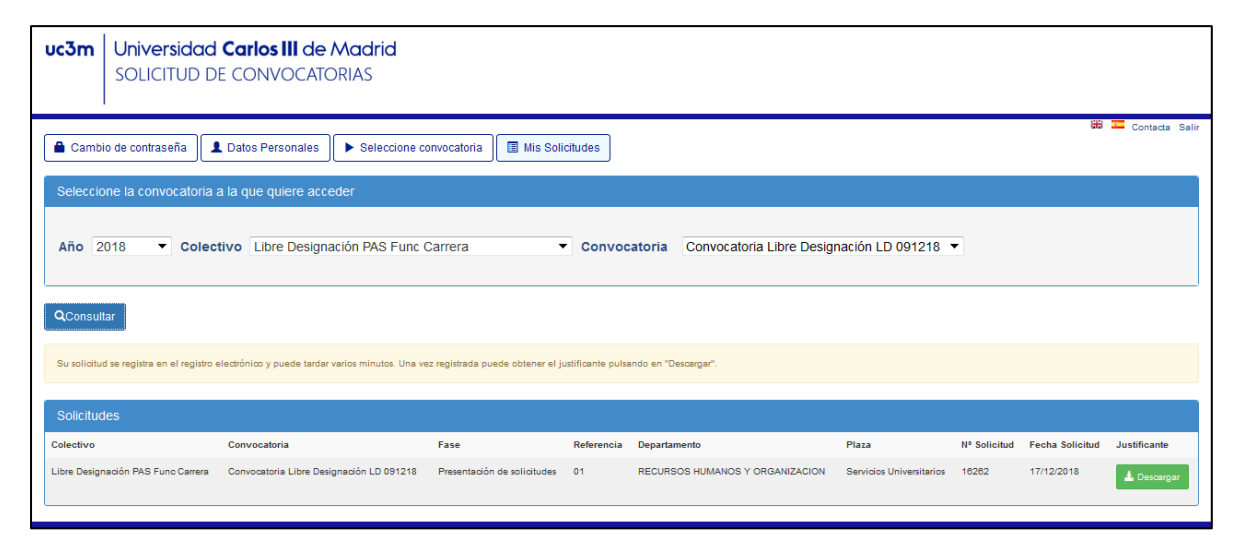

### 6.3 Qué solicitud es la válidamente presentada si he presentado la solicitud y después he cambiado parte o toda la documentación adjunta

**La solicitud con la documentación anexa válida será la última presentada**. Por este motivo, en el apartado Mis Solicitudes solo aparece una línea de solicitud, aun cuando hayamos entrado en la convocatoria y hayamos hecho varios cambios y en momentos distintos.

Recuerde que solo puede hacer cambios si el plazo de presentación de solicitudes está abierto.

Ejemplo: El plazo de presentación de solicitudes es del 5 al 10 de mayo.

- El día 8 de mayo presenta su solicitud y adjunta el documento "solicitud de puestos" y el documento "Curriculum Vitae", pero No tiene más documentación en ese momento. Ha grabado su solicitud y ha descargado su justificante de solicitud presentada.
- El día 9, entra de nuevo en la plataforma. Adjunta un archivo con todos los certificados de cursos al que llama "certificaciones" en el apartado "Otros". Además, decide cambiar el documento "Curriculum Vitae" porque olvidó poner un dato. Finaliza el proceso de presentación y desde la pantalla de Mis Solicitudes se descarga el Nuevo justificante. Ese justificante tiene como novedad, la fecha de presentación y el anexo que especifica los nuevos documentos anexados. Como puede observar, NO aparecen 2 líneas con las dos solicitudes, SOLO aparece una línea, porque la solicitud se hizo la primera vez que finalizó el proceso (el día 8), después lo que ha hecho es modificar la documentación que adjunta.

### 7. Recomendaciones generales

- No espere al último día para realizar la solicitud, si tiene algún problema en el proceso de solicitud y finaliza el plazo NO podrá realizar la solicitud.
- No utilice un móvil para este proceso. Utilice un ordenador.
- Si tiene problemas con el programa, pruebe a cambiar de navegador.
- Utilice preferentemente los navegadores Firefox, Chrome e Internet Explorer v.11.0 o superior. *No es posible hacer la solicitud con Microsoft Edge.*
- Prepare todos los documentos y archivos que va a presentar, antes de iniciar sesión en la plataforma de solicitud de participación en el concurso específico de méritos.
- Para crear un único archivo con varios documentos, escanearlos es una manera rápida y fácil de conseguirlo.
- Si cambia un archivo ya anexado, cambie también su nombre, así estará seguro de haber adjuntado el archivo deseado.
- Si se encuentra con algún problema que no sabe solucionar, escriba a la dirección de correo **[selecpas@pa.uc3m.es](mailto:selecpas@pa.uc3m.es)** le contestaremos a la mayor brevedad.

He indique en el *ASUNTO*: **INCIDENCIA LIBRE DESIGNACIÓN LDI\_,** le contestaremos a la mayor brevedad.